## dd suite HELP

# **Creating an Account and Logging in to DD Suite**

#### **Creating an Account**

1. From the DD Suite home page, select the "Sign up" link.

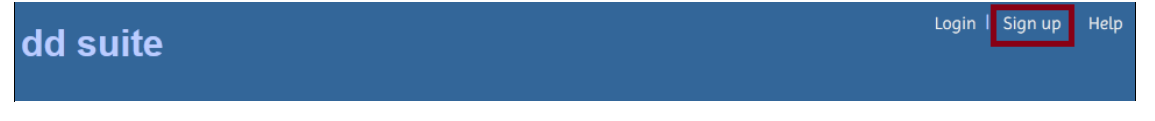

- 2. In the "Email" field, enter your full e-mail address (example: joeschmo@council.org)
- 3. In the "Password" field, type the password you will use to login to your account.

**\*Note:** Although there are no forced password requirements on DD Suite, we recommend creating a strong password by a using a combination of capital and lowercase letters, as well as numbers and symbols (Example: DD\$uite5)

4. In the "Confirm Password" field, re-type the password you entered in the previous step.

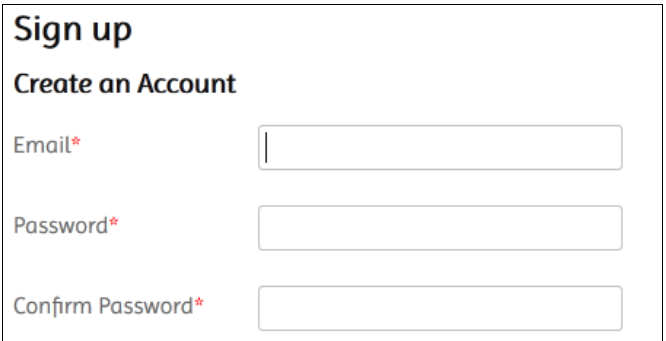

- 5. In the next few fields, continue entering the information to customize your account.
- 6. In the "Select Security Question" dropdown menu, choose a question that you will easily know the answer to.
- 7. In the "Security Answer" field, insert the answer to the security question. **\*Note:** You may have to answer this question in the future in order to verify your identity and change your account information.
- 8. For security purposes, enter the answer to the system-generated question in the "Form Validation" field below the question.

**\*Note:** The correct answer to this question confirms that an actual individual is attempting to create an account on DD Suite.

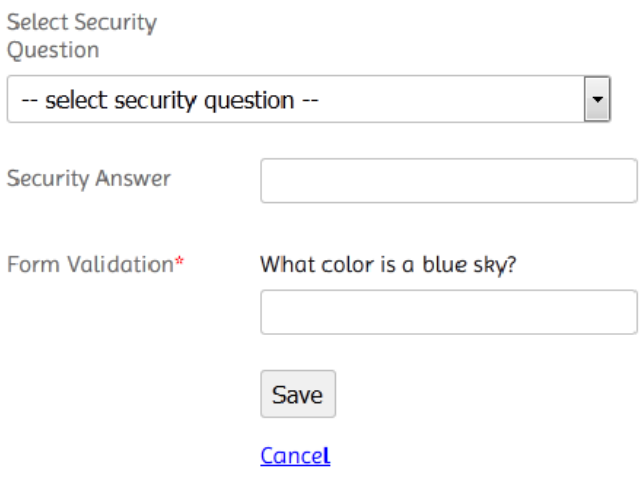

- 9. Select the "Save" button to create your account.
- 10. You will receive a notification e-mail at the address you entered during signup (check all folders including the "Spam" folder.) In order to verify your e-mail and complete the registration process, you must select the link in the middle of the e-mail or paste the URL into the address bar of your internet browser. If you do not receive this e-mail, you will have the option to send another verification e-mail when you login.

\*Note: It may take some time before you receive the verification e-mail. If you select this link multiple times, only the newest e-mail will be valid. If you try to continue the verification process using an older e-mail, you will receive this error message: *"An activation problem occurred… a reference code is either incorrect or missing."* 

#### **Logging in to DD Suite**

1. From the DD Suite home page, select the "Login" link.

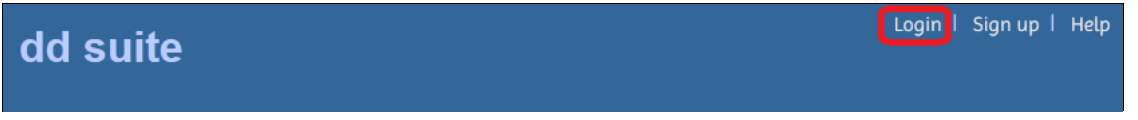

- 2. Enter your login credentials for your DD Suite account in the "Email" and "Password" fields.
- 3. Select the "Submit" button to log in to your personal dashboard.

### **Creating an Organization**

1. On the user account home page, click on the "create" link to create an organization.

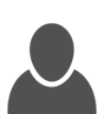

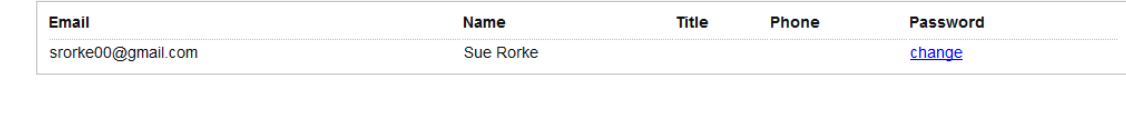

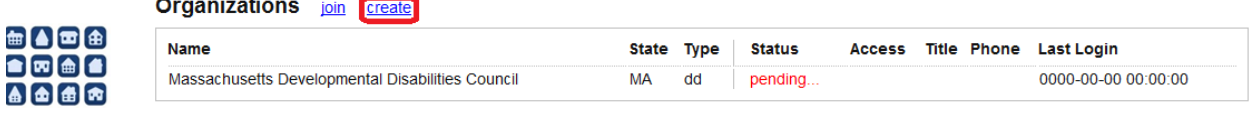

- 2. In the "Name" field, enter the name of your organization.
- 3. Choose the type of organization in the "Type" dropdown menu.
- 4. In the "Address1" field, enter the primary address for your organization.
- 5. If your organization has additional locations, enter them in the "Address2" and "Address3" fields.
- 6. In the "City" field, enter you're the name of the city where your organization is located.
- 7. In the "State" dropdown menu, select the state where your organization is located.
- 8. In the "Zip" field, insert the zip code where your organization is located.

#### **Create Organization Organization Details**

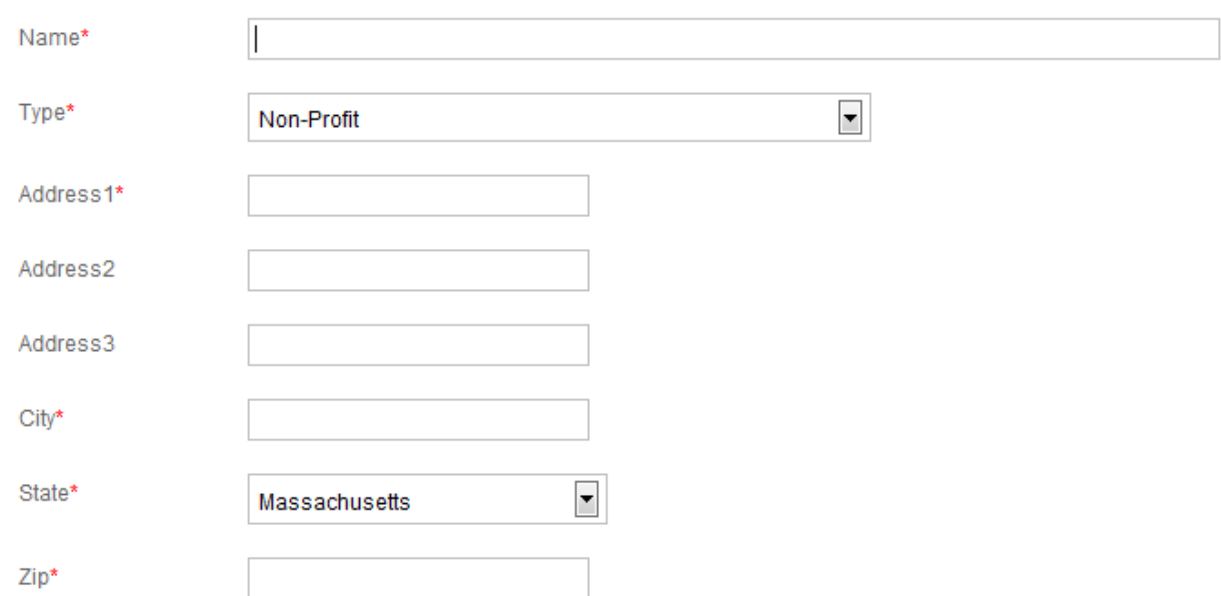

- automatically be re-formatted to the (111) 111-1111 format on DD Suite 9. In the "Phone" field, enter your phone number, including area code. \***Hint**: Enter phone numbers in any format that contains the ten numbers. It will
- 10. If you have another phone number at which your organization can be reached, enter it in the "Phone2" field.
- 11. If you have an organization e -mail address at which your organization can be reached, enter it in the "Email" field.
- 12. In the "Website" field, enter the URL (web address) of your organization.
- 13. After inserting all of the information, click the "Save" button at the bottom of the form.

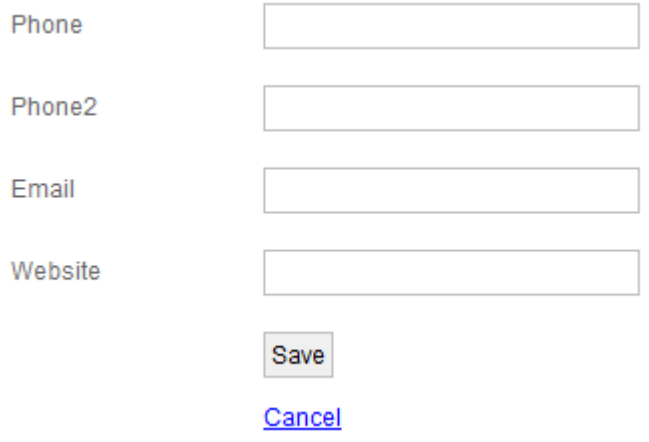